# Configuración de descarga/copia de seguridad en el WAP371  $\overline{a}$

## Objetivo

Los archivos de configuración de copia de seguridad ayudan a un administrador de red a restaurar el punto de acceso a una configuración anterior. Los administradores de red pueden utilizar los archivos de copia de seguridad guardados para restaurar los dispositivos a una configuración de trabajo conocida.

El objetivo de este artículo es mostrarle cómo descargar y realizar copias de seguridad de la configuración del WAP371.

### Dispositivos aplicables

·WAP371

### Versión del software

 $•1123$ 

### Archivo de configuración de descarga/copia de seguridad

### Archivo de configuración de respaldo a través de TFTP

Siga los pasos que se indican a continuación para descargar el archivo de configuración a través de TFTP. El protocolo de transferencia de archivos trivial o TFTP es una versión simplificada y no segura del protocolo de transferencia de archivos (FTP). Se utiliza principalmente para actualizar/realizar copias de seguridad del firmware y distribuir el software entre las redes corporativas. TFTP tiene una configuración de servidor y cliente. El WAP actúa como un cliente TFTP.

Nota: Debe tener instalado un servidor TFTP en su PC para esta tarea. Los servidores TFTP estándar del sector, TFTPd32 o TFTPd64, pueden descargarse [aquí.](http://tftpd32.jounin.net/tftpd32_download.html)

Paso 1. Inicie sesión en la utilidad de configuración web y elija Administration > Download/Backup Configuration File. Se abre la página Descargar/Copia de Seguridad del Archivo de Configuración:

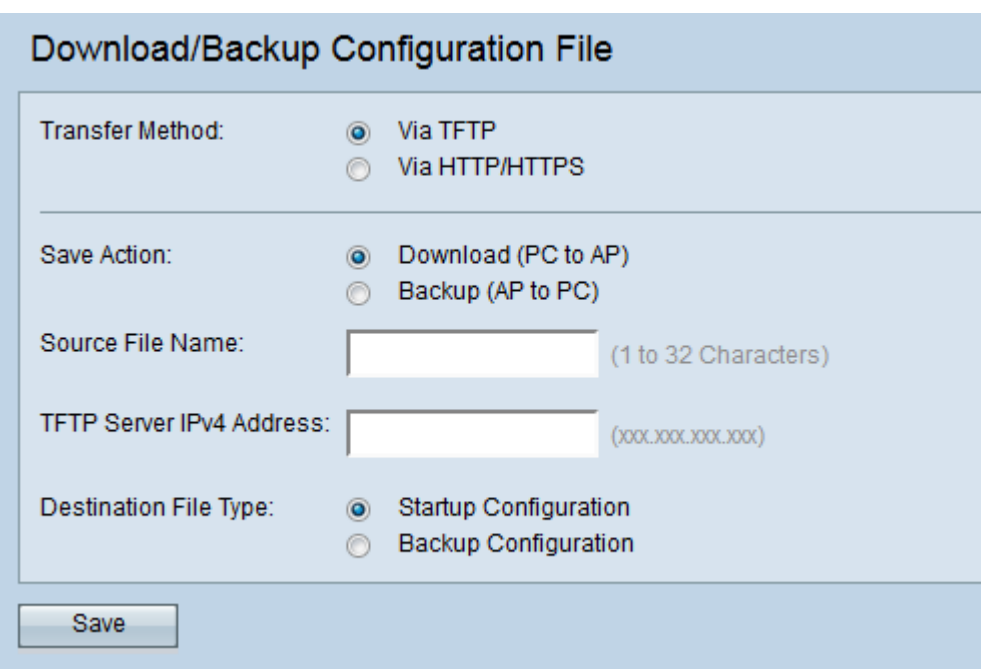

Paso 2. Haga clic en el botón de radio vía TFTP para transferir el archivo de configuración a través de TFTP.

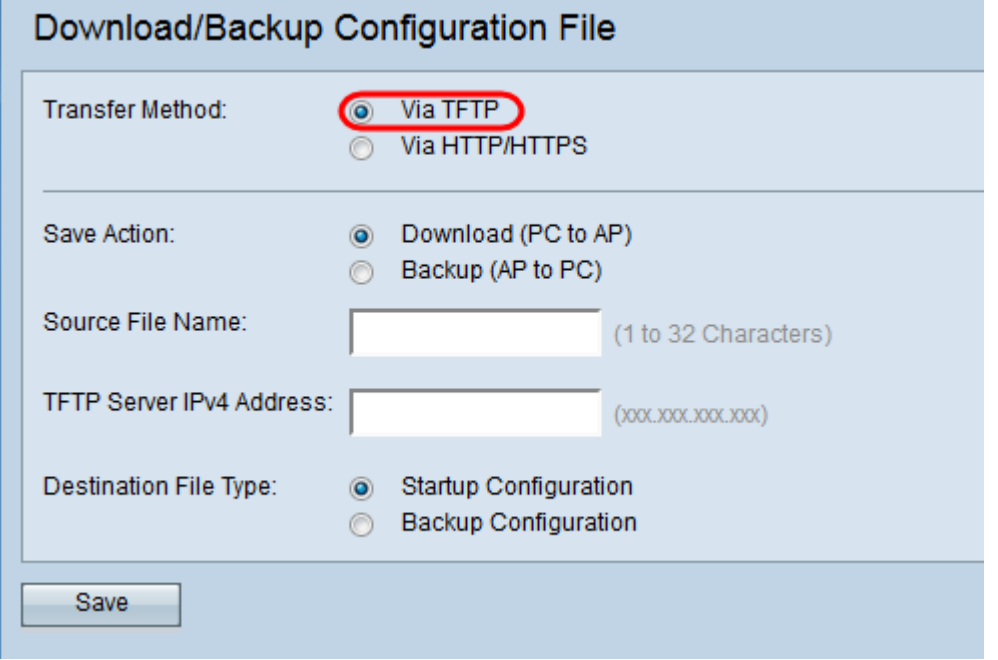

í.

Paso 3. Haga clic en el botón de opción **Backup (AP to PC)** para realizar una copia de seguridad del archivo de configuración desde el punto de acceso al servidor TFTP.

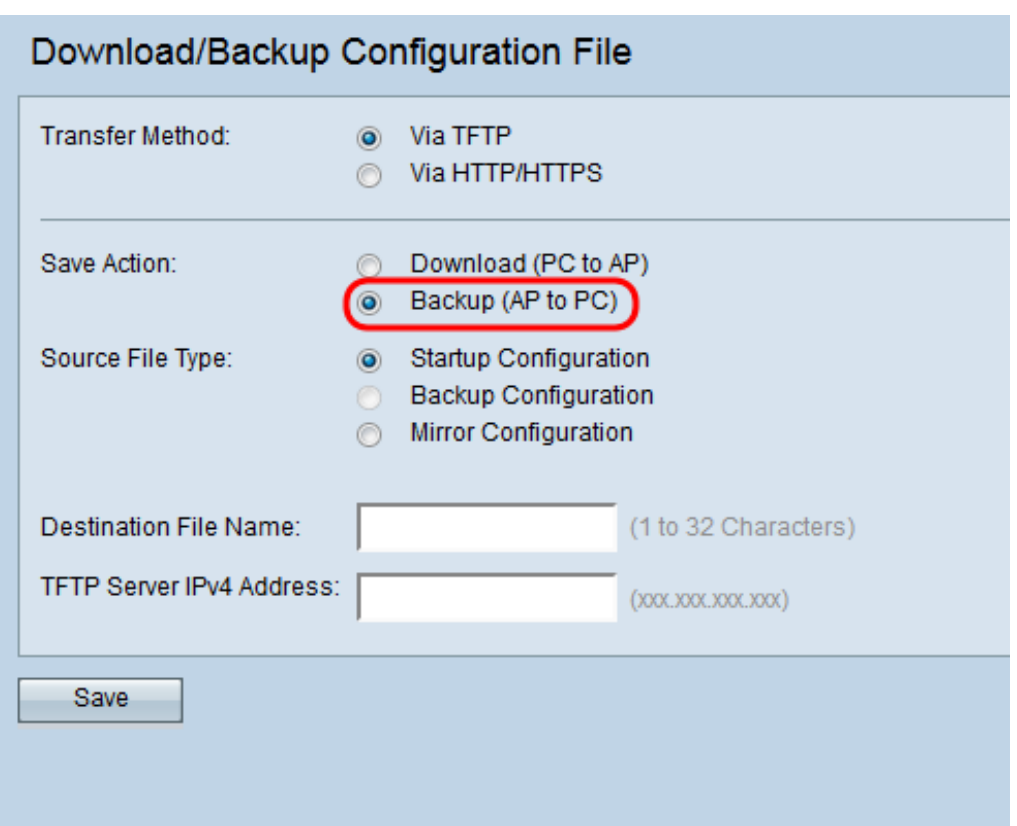

Paso 4. Haga clic en el botón de opción Tipo de archivo de origen correspondiente que necesita una copia de seguridad.

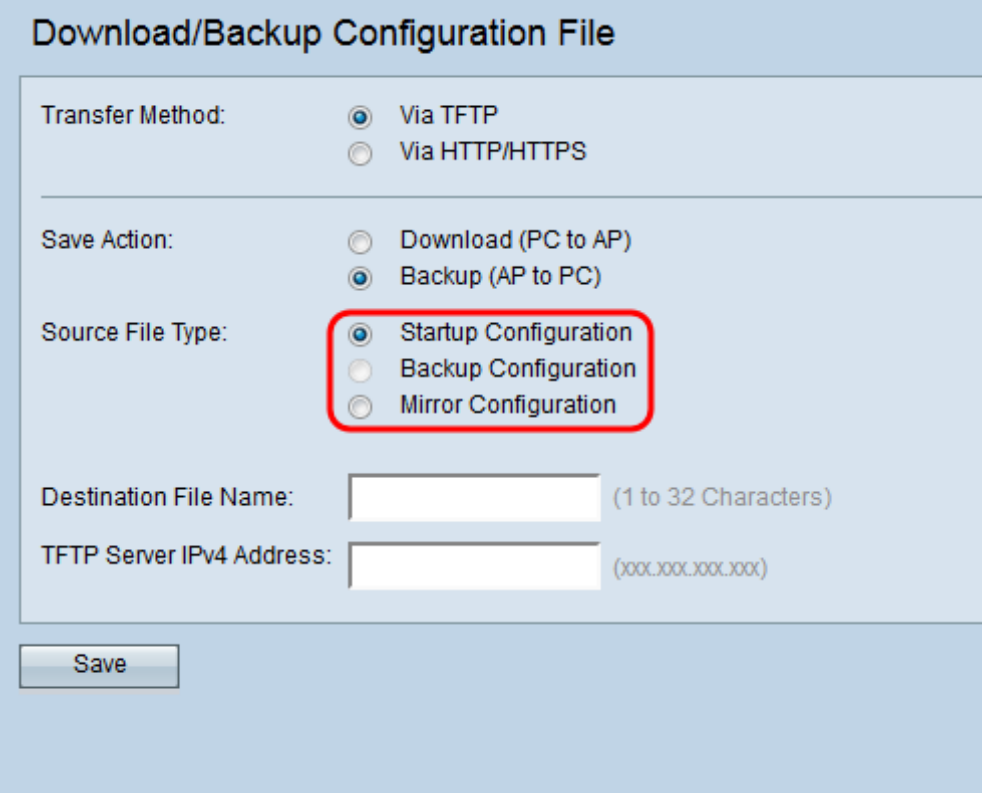

Los tipos de archivo disponibles se definen de la siguiente manera:

Configuración de inicio ·: la configuración utilizada por el punto de acceso para arrancar. El archivo de configuración de inicio se almacena en la memoria flash.

Configuración · Espejo: Si la configuración de inicio no se modifica durante al menos 24 horas, se guarda automáticamente en una configuración reflejada. La configuración de

reflejo se puede utilizar para recuperar una configuración del sistema después de un restablecimiento de fábrica copiando la configuración de reflejo en la configuración de inicio. La configuración de reflejo sólo se puede seleccionar cuando se selecciona Copia de seguridad (AP a PC) en el campo Acción de guardado.

Nota: La configuración de respaldo sólo se puede descargar del servidor TFTP al punto de acceso.

Paso 5. Introduzca el nombre del archivo de destino en el campo Destination File Name .

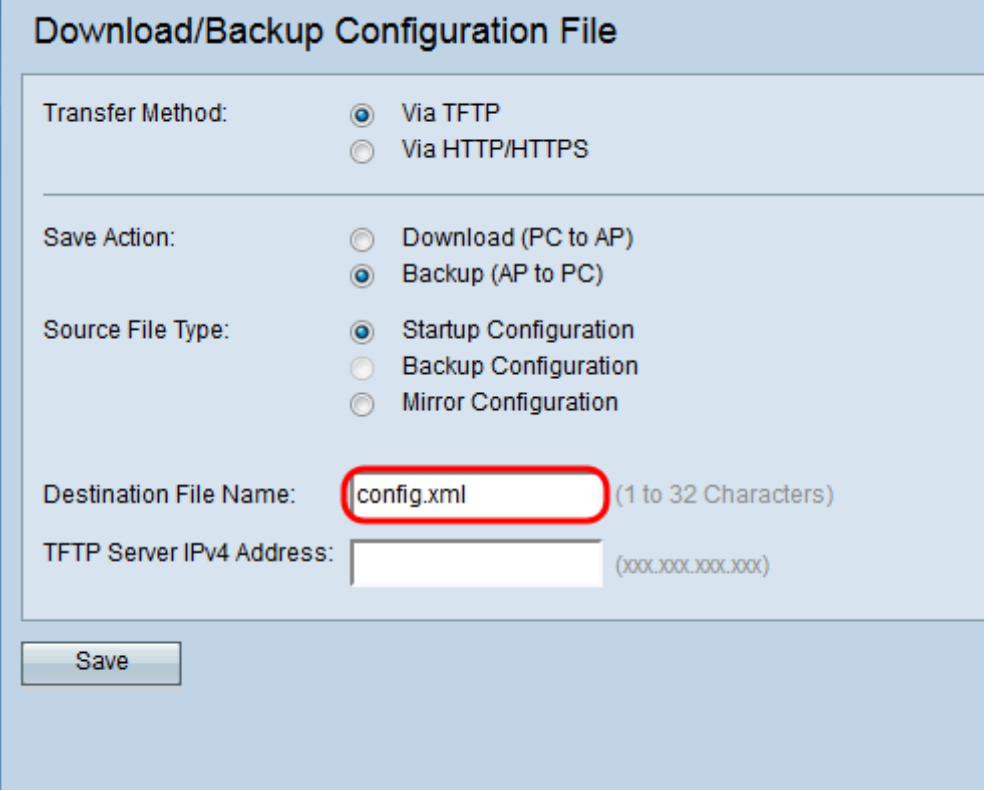

Nota: El nombre del archivo de destino necesita tener una extensión .xml. El archivo se puede asignar como se desee y el nombre seleccionado no afectará al funcionamiento del punto de acceso.

Paso 6. Ingrese la dirección IP del servidor TFTP en el campo TFTP Server IPv4 Address.

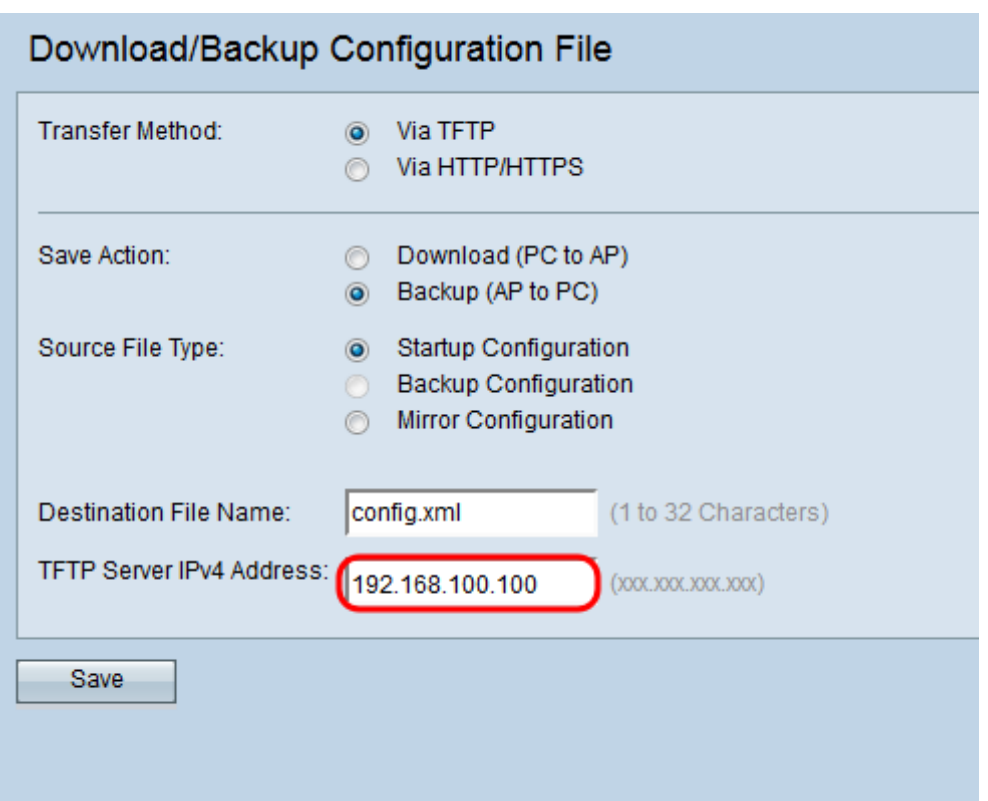

Paso 7. Haga clic en Guardar para guardar el archivo de configuración en el servidor TFTP.

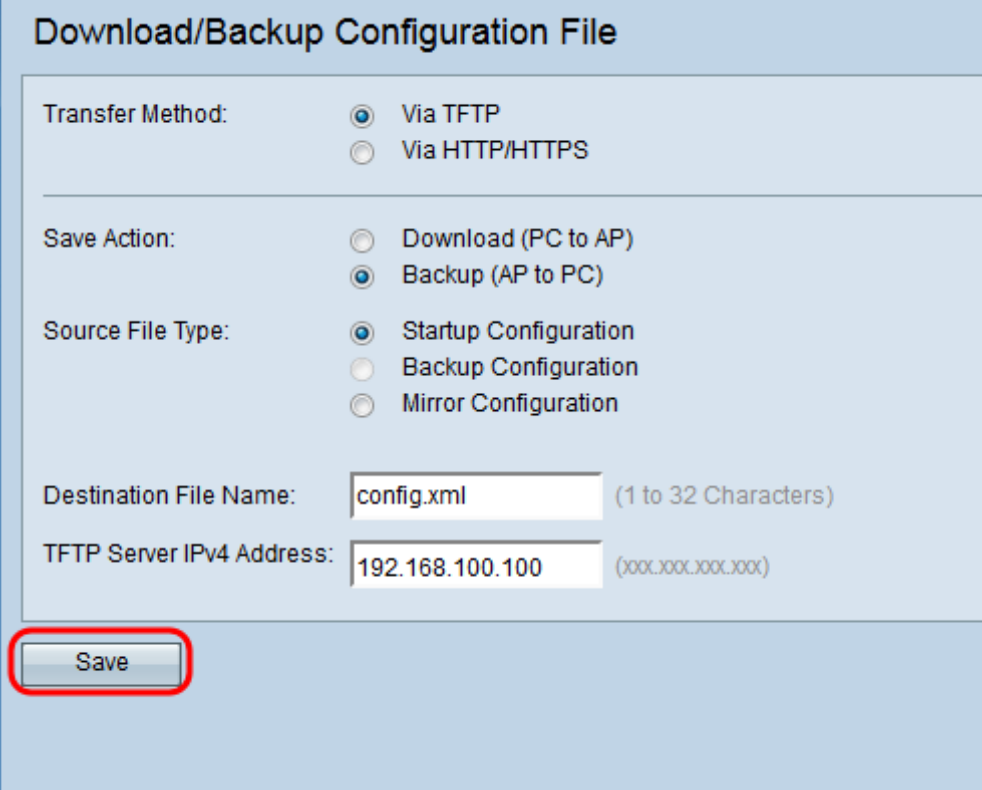

Aparece la barra de progreso Transferencia de archivos. En función del navegador web, el archivo de configuración se descargará al destino de descarga predeterminado.

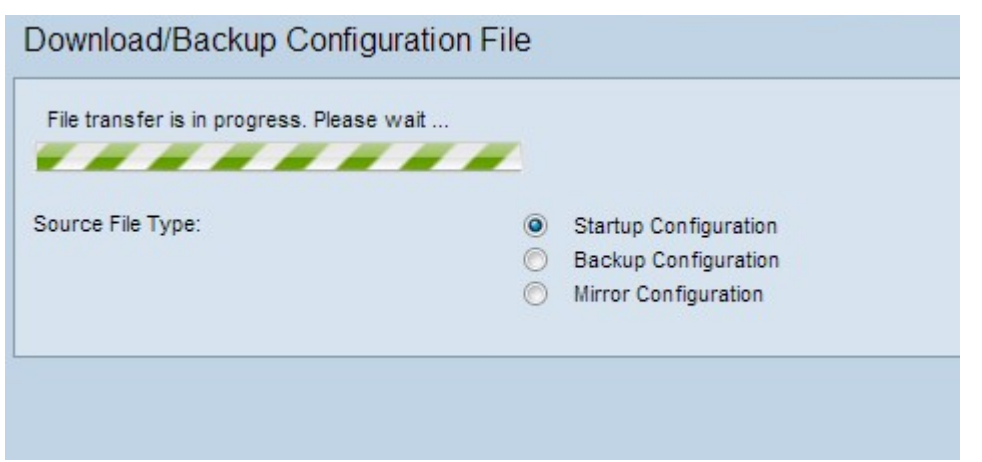

#### Descargar archivo de configuración mediante TFTP

Siga los pasos que se indican a continuación para descargar el archivo de configuración a su punto de acceso inalámbrico (WAP) a través de TFTP. El protocolo de transferencia de archivos trivial (TFTP) es una versión simplificada y no segura del protocolo de transferencia de archivos (FTP). Se utiliza principalmente para actualizar/realizar copias de seguridad del firmware y distribuir el software entre las redes corporativas. TFTP tiene una configuración de servidor y cliente. El WAP actúa como un cliente TFTP.

Nota: Debe tener instalado un servidor TFTP en su PC para esta tarea. Un servidor TFTP estándar de la industria, TFTPd32 y TFTPd64, puede descargarse [aquí.](http://tftpd32.jounin.net/tftpd32_download.html)

Paso 1. Inicie sesión en la utilidad de configuración web y elija Administration > Download/Backup Configuration File. Se abre la página Descargar/Copia de Seguridad del Archivo de Configuración:

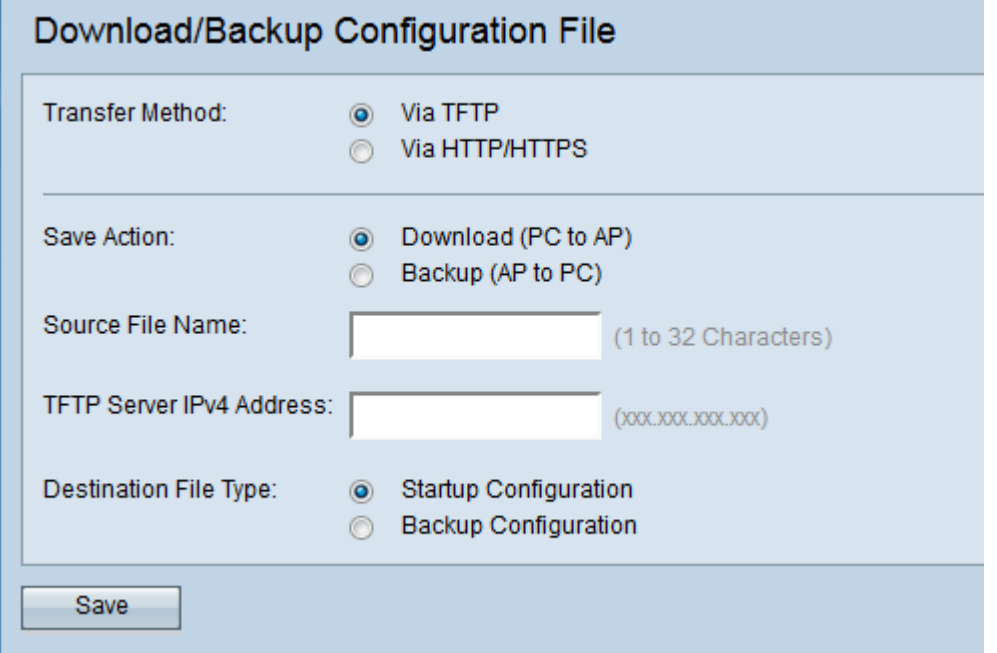

Paso 2. En el campo Transfer Method, haga clic en el botón de radio via TFTP para transferir el archivo de configuración a través de TFTP.

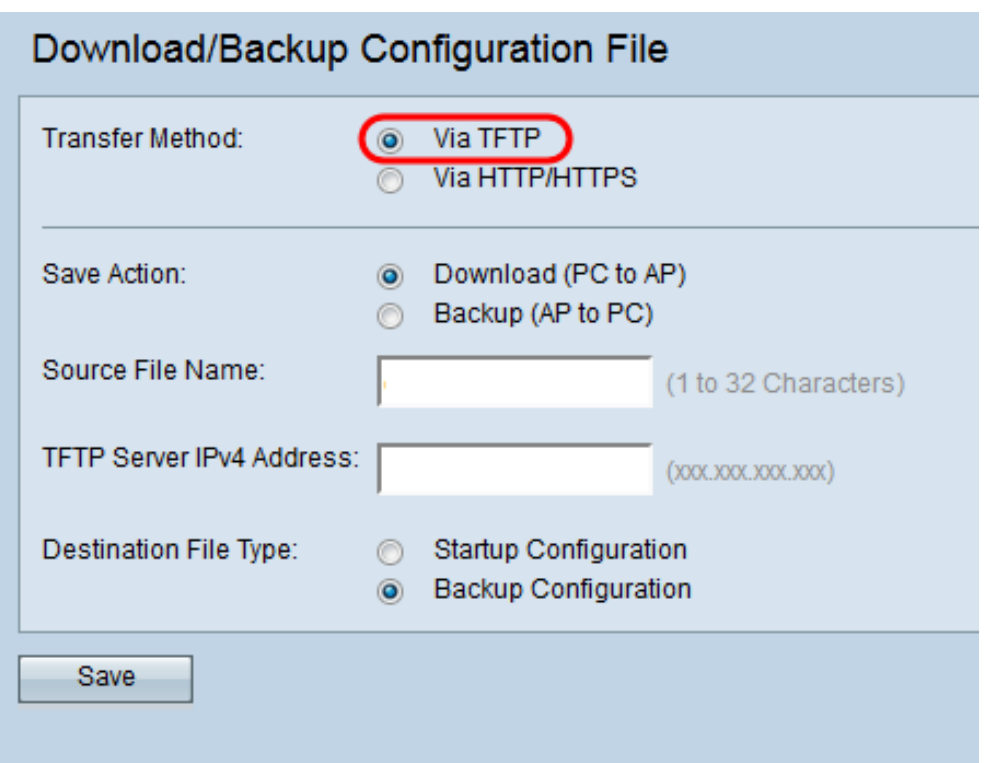

Paso 3. En el campo Save Action, haga clic en el botón de opción Download (PC to AP) para descargar el archivo de configuración del servidor TFTP al punto de acceso.

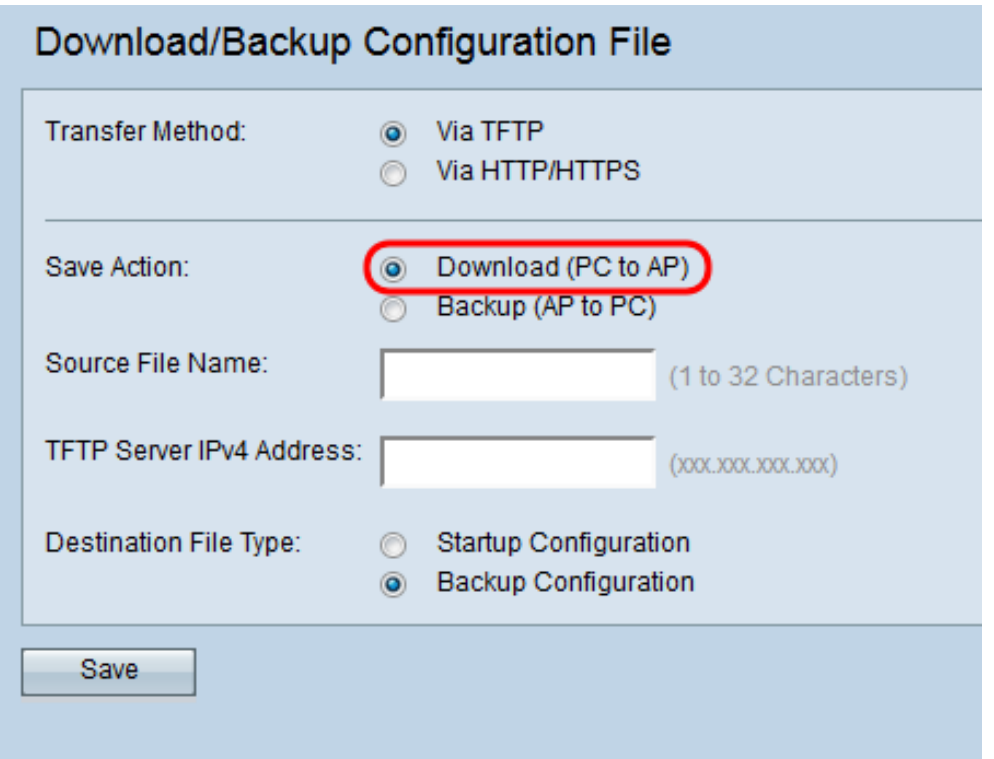

Paso 4. Introduzca el nombre del archivo que se descargará desde el PC al punto de acceso en el campo Nombre de archivo de origen. El archivo debe tener una extensión .xml y debe coincidir con el nombre del archivo descargado anteriormente.

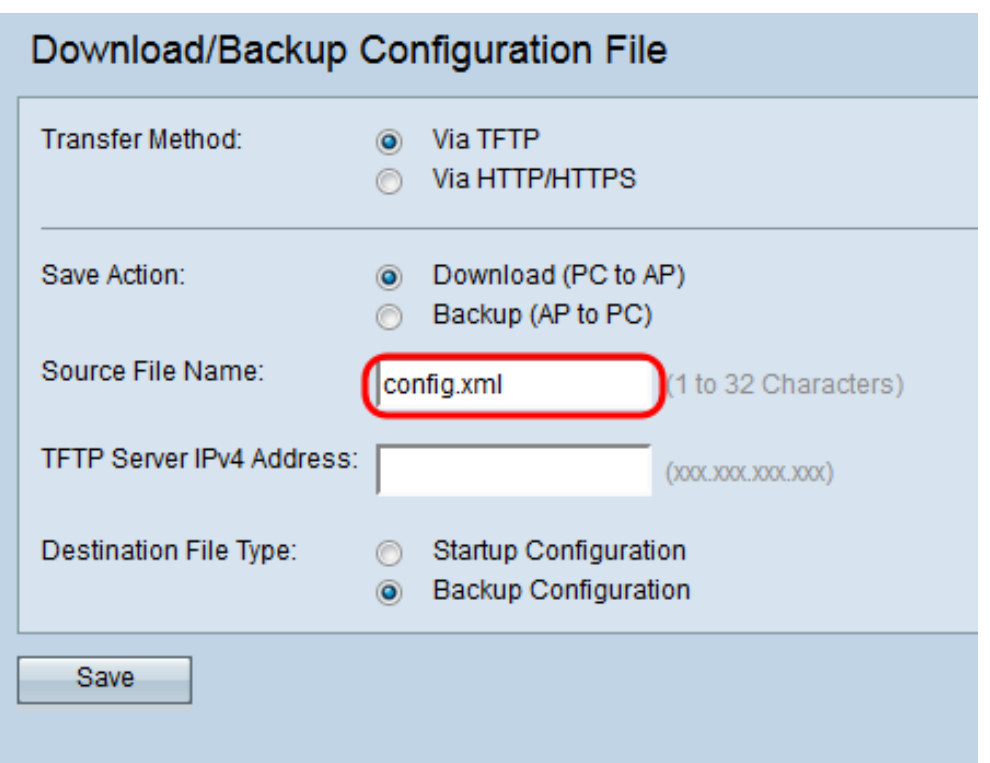

Paso 5. Ingrese la dirección IP del servidor TFTP en el campo TFTP Server IPv4 Address.

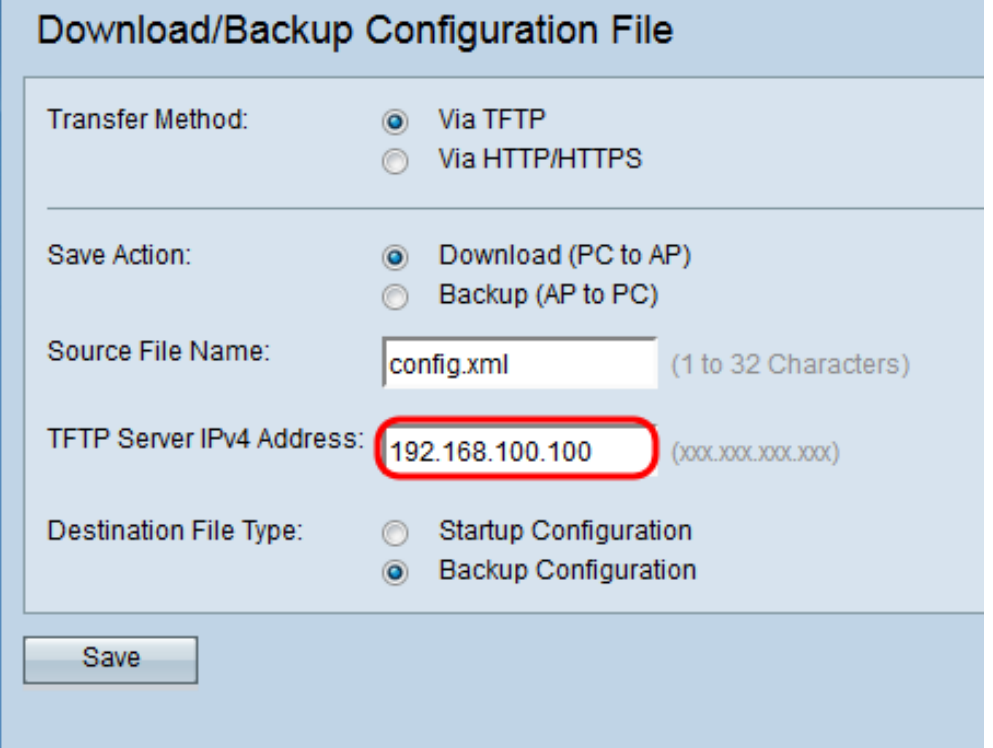

Paso 6. En el campo *Tipo de Archivo de Destino*, haga clic en el botón de opción Configuración de Inicio o Configuración de Copia de Seguridad para el tipo de archivo de destino.

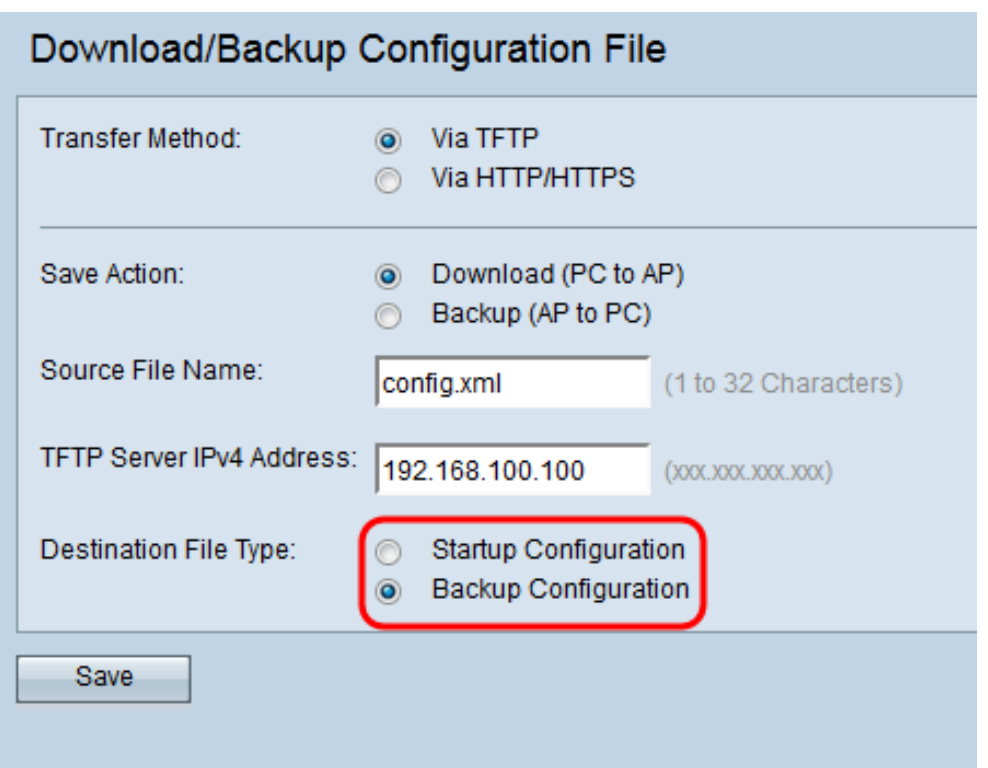

Los tipos de archivo disponibles se definen de la siguiente manera:

Configuración de inicio ·: la configuración utilizada por el punto de acceso para arrancar. El archivo de configuración de inicio se almacena en la memoria flash.

Configuración de copia de seguridad ·: copia de seguridad del archivo de configuración que se puede utilizar para restaurar la configuración en caso de que se produzca una caída del punto de acceso. El archivo de configuración de copia de seguridad se guarda en la memoria NVRAM o permanente.

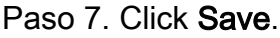

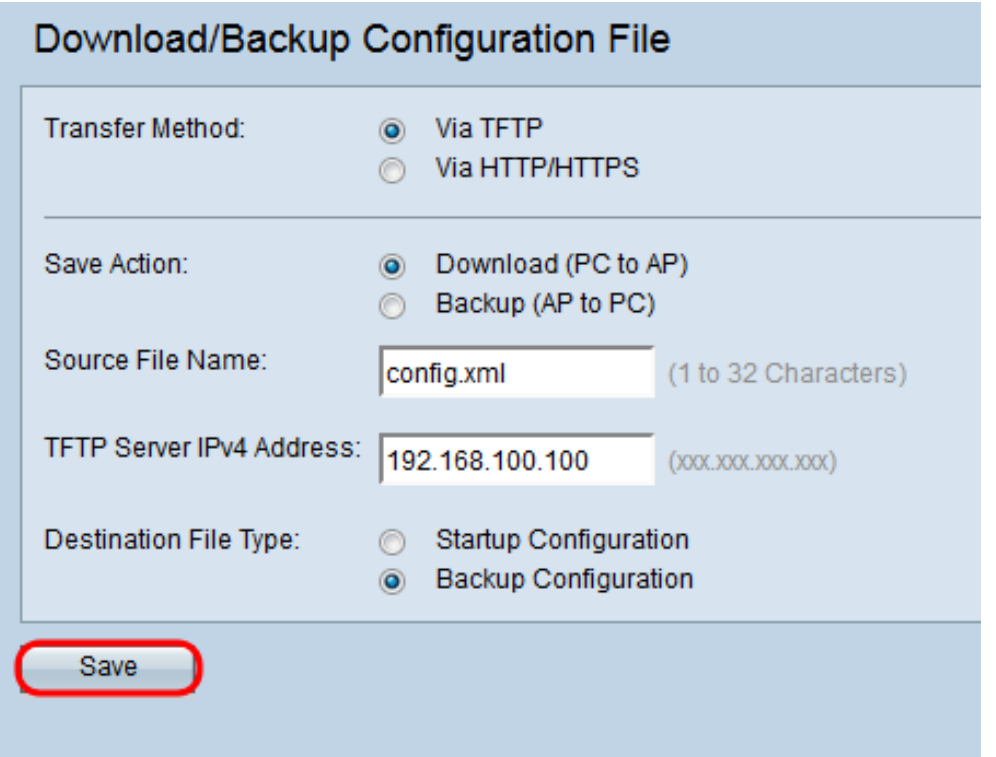

Precaución: Una vez restaurada la configuración, el dispositivo se reinicia y reanuda el funcionamiento normal. Hasta entonces, no actualice el punto de acceso. Cualquier cliente en el punto de acceso podría perder la conexión con el AP mientras se reinicia.

#### Archivo de configuración de copia de seguridad mediante HTTP/HTTPS

Siga los pasos para realizar una copia de seguridad del archivo de configuración mediante HTTP/HTTPS. Puede descargar o realizar copias de seguridad de archivos a través del explorador Web mediante el protocolo HTTP/HTTPS. El protocolo de transferencia de hipertexto (HTTP) proporciona un marco de autenticación simple de respuesta a desafíos que puede utilizar un cliente para proporcionar un marco de autenticación.

Paso 1. Inicie sesión en la utilidad de configuración web y elija Administration > Download/Backup Configuration File. Se abre la página Descargar/Copia de Seguridad del Archivo de Configuración:

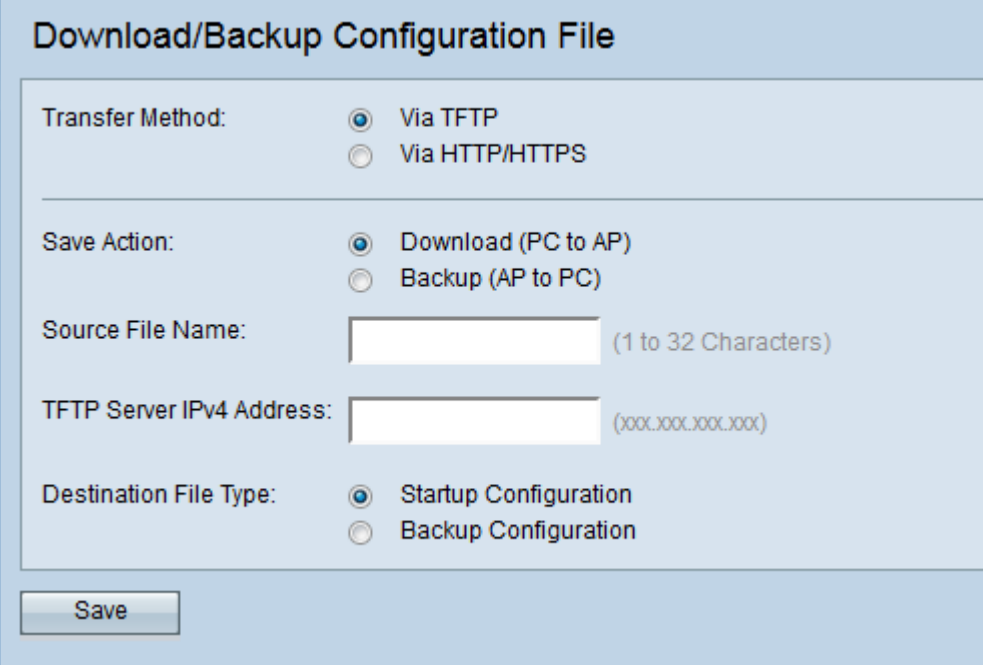

Paso 2. Haga clic en el botón de opción vía HTTP/HTTPS para transferir el archivo de configuración a través de HTTP/HTTPS.

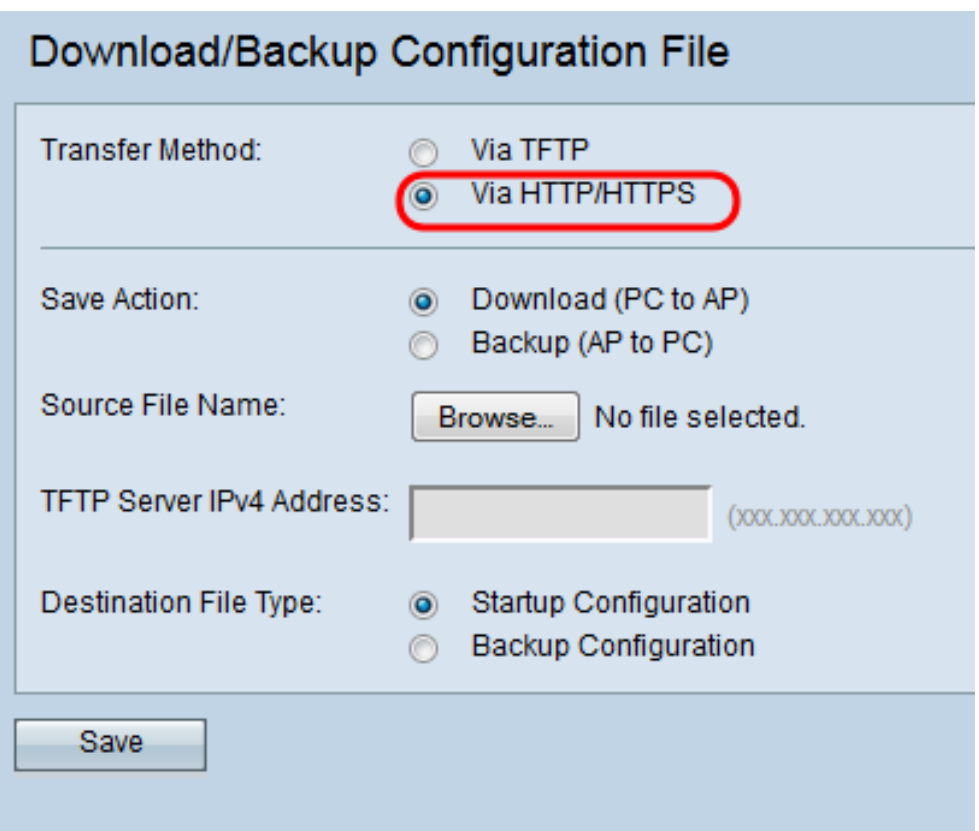

Paso 3. Haga clic en el botón de opción Copia de seguridad (AP a PC) para realizar una copia de seguridad del archivo de configuración desde el punto de acceso al PC.

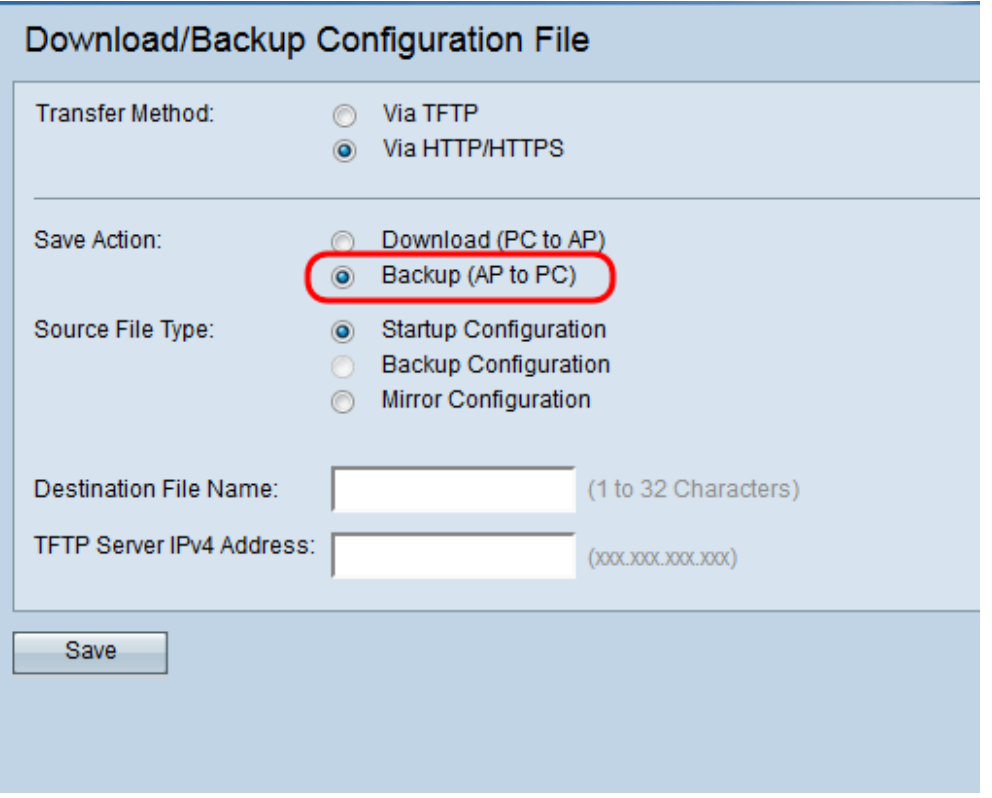

Paso 4. En el campo Tipo de Archivo de Origen, haga clic en el botón de opción Configuración de Inicio o Configuración de Espejo para el tipo de archivo de origen. La configuración de copia de seguridad sólo está disponible cuando el botón de opción Download (PC to AP) está seleccionado en el campo Save Action.

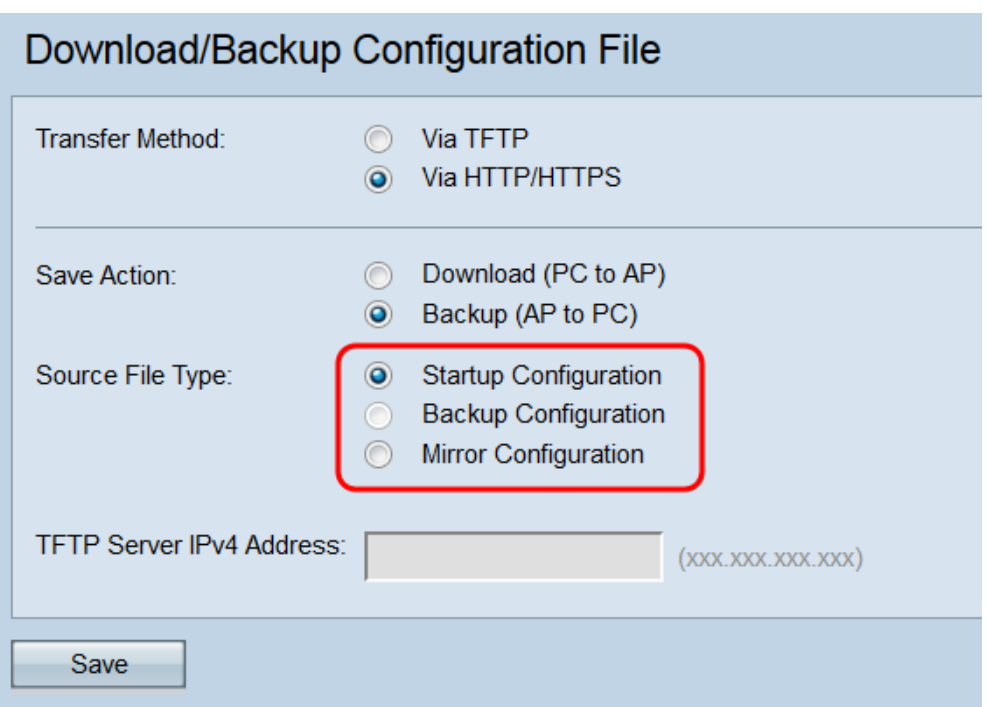

Los tipos de archivo disponibles se definen de la siguiente manera:

Configuración de inicio ·: la configuración utilizada por el punto de acceso para arrancar. El archivo de configuración de inicio se almacena en la memoria flash.

Configuración · Espejo: Si la configuración de inicio no se modifica durante al menos 24 horas, se guarda automáticamente en una configuración reflejada. La configuración de reflejo se puede utilizar para recuperar una configuración del sistema después de un restablecimiento de fábrica copiando la configuración de reflejo en la configuración de inicio.

Nota: La configuración de copia de seguridad sólo se puede descargar del PC al punto de acceso.

Paso 5. Haga clic en Guardar para guardar el archivo de configuración en el PC. En función del navegador web, el archivo de configuración se descargará al destino de descarga predeterminado.

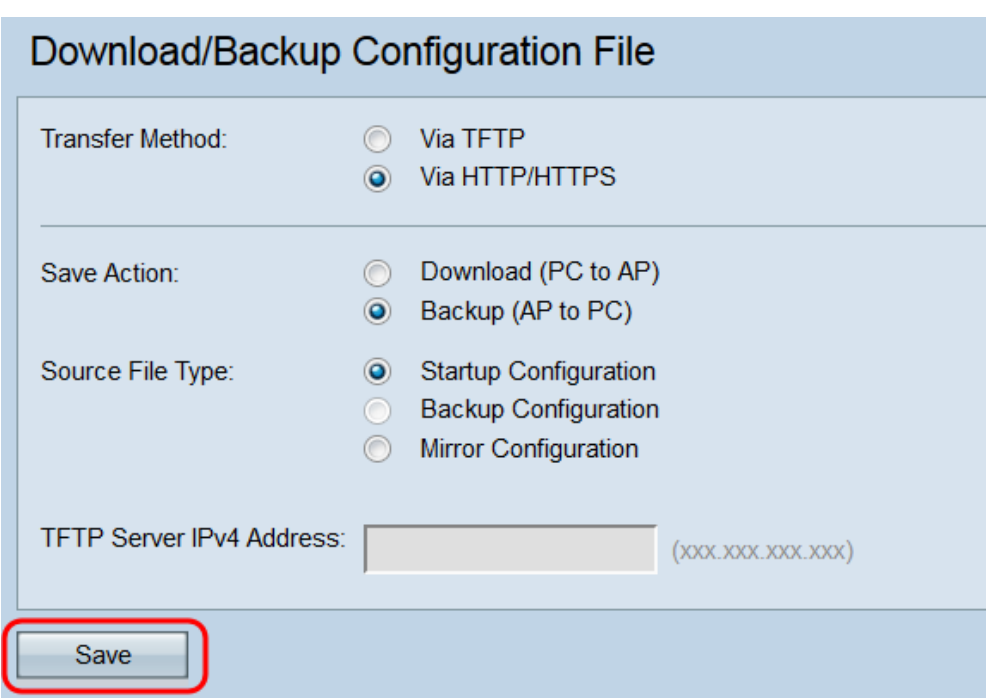

#### Descargar archivo de configuración mediante HTTP/HTTPS

Siga los pasos para descargar el archivo de configuración a través de HTTP/HTTPS. Puede descargar o realizar copias de seguridad de archivos a través del explorador Web con el uso del protocolo HTTP/HTTPS. El protocolo de transferencia de hipertexto (HTTP) proporciona un marco de autenticación simple de respuesta a desafíos que puede utilizar un cliente para proporcionar un marco de autenticación.

Paso 1. Inicie sesión en la utilidad de configuración Web y elija Administration > Download/Backup Configuration File. Se abre la página Descargar/Copia de Seguridad del Archivo de Configuración:

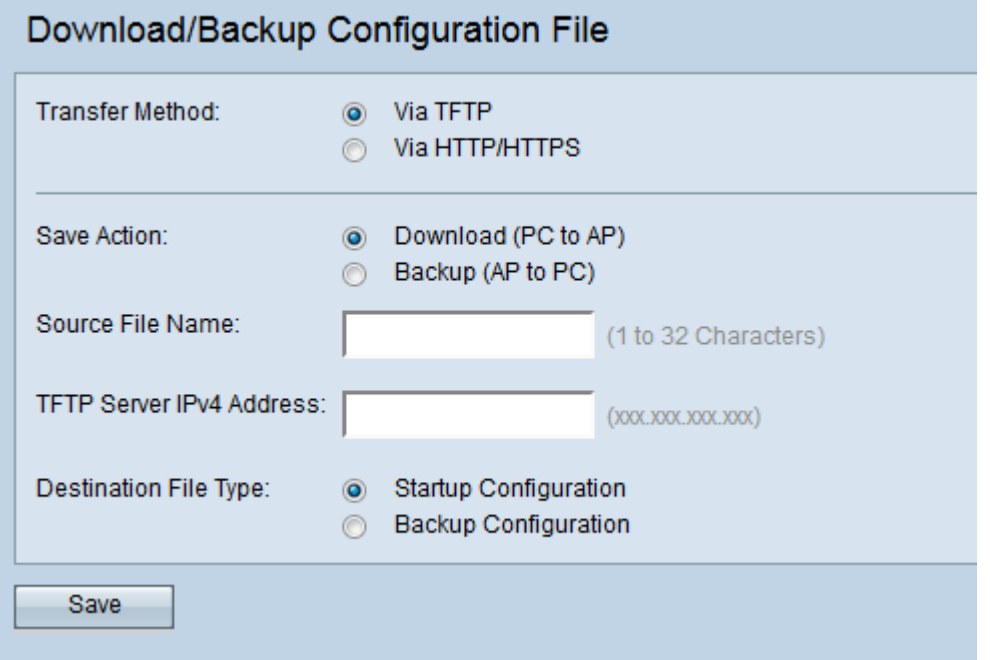

Paso 2. Haga clic en HTTP/HTTPS para transferir el archivo de configuración a través de HTTP/HTTPS.

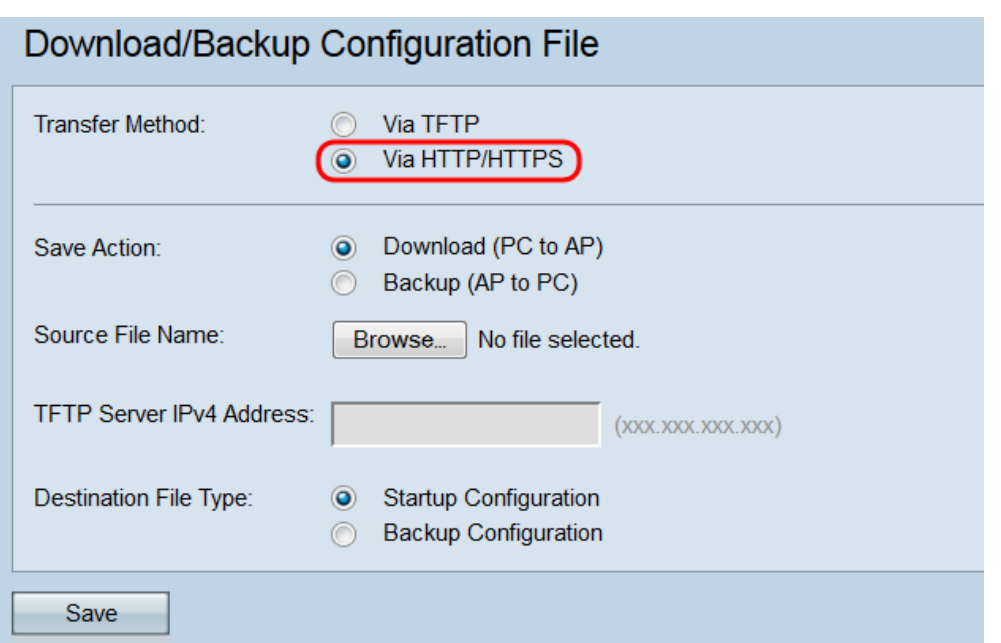

Paso 3. Haga clic en el botón de opción Download (PC to AP) para descargar el archivo de configuración del PC al punto de acceso.

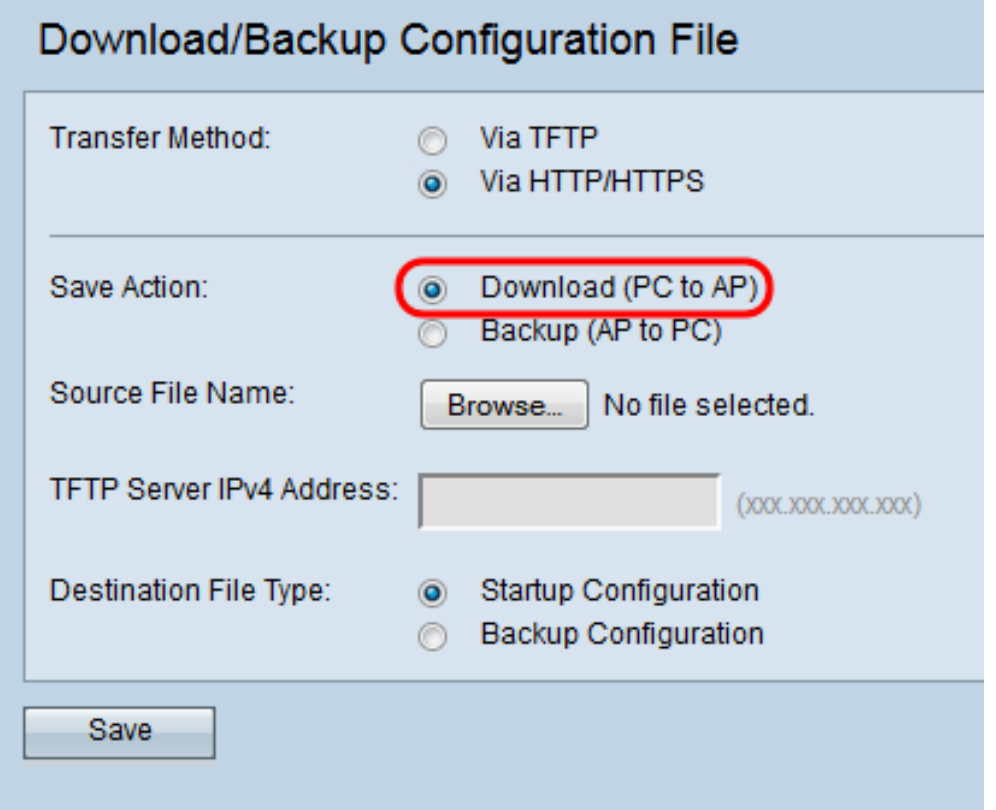

Paso 4. Haga clic en **Examinar** para localizar y elegir el archivo de código fuente del PC. El nombre de archivo del archivo seleccionado aparece junto al botón.

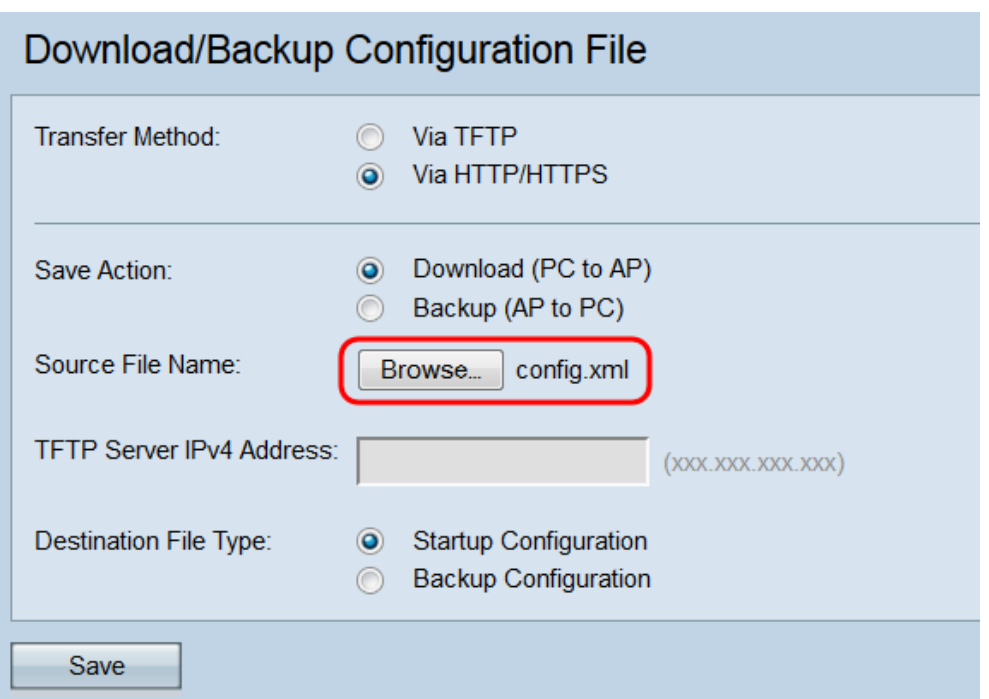

Paso 5. Seleccione el botón de opción Configuración de inicio o Configuración de respaldo para elegir la configuración que desea sobrescribir.

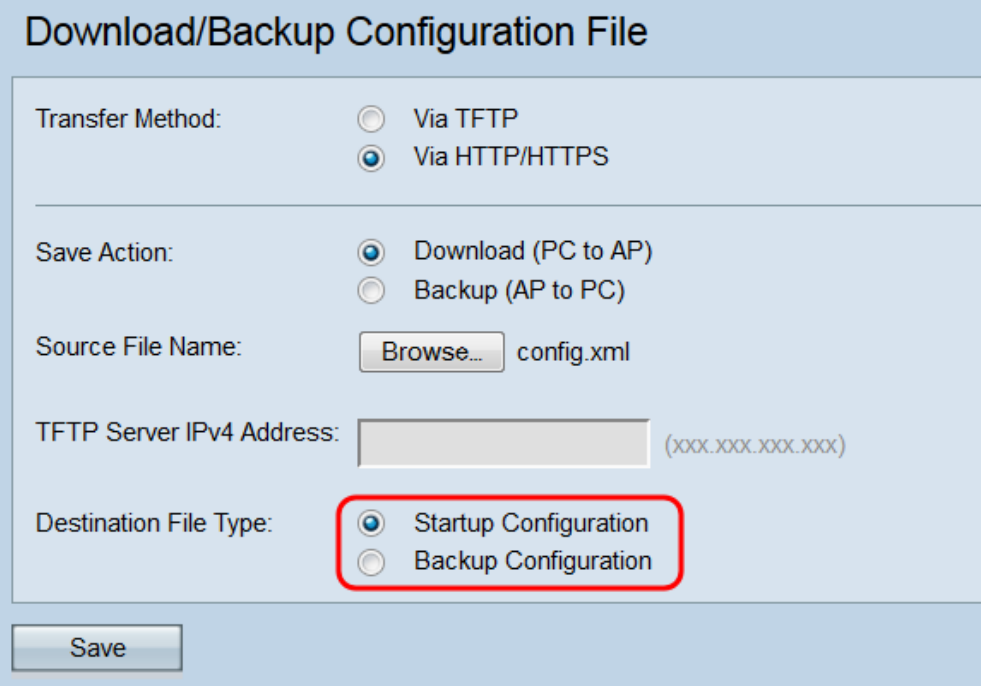

Los tipos de archivo disponibles se definen de la siguiente manera:

Configuración de inicio ·: la configuración utilizada por el punto de acceso para arrancar. El archivo de configuración de inicio se almacena en la memoria flash.

Configuración de copia de seguridad ·: copia de seguridad del archivo de configuración que se puede utilizar para restaurar la configuración en caso de que se produzca una caída del punto de acceso. El archivo de configuración de copia de seguridad se guarda en la memoria NVRAM o permanente.

Paso 6. Click Save.

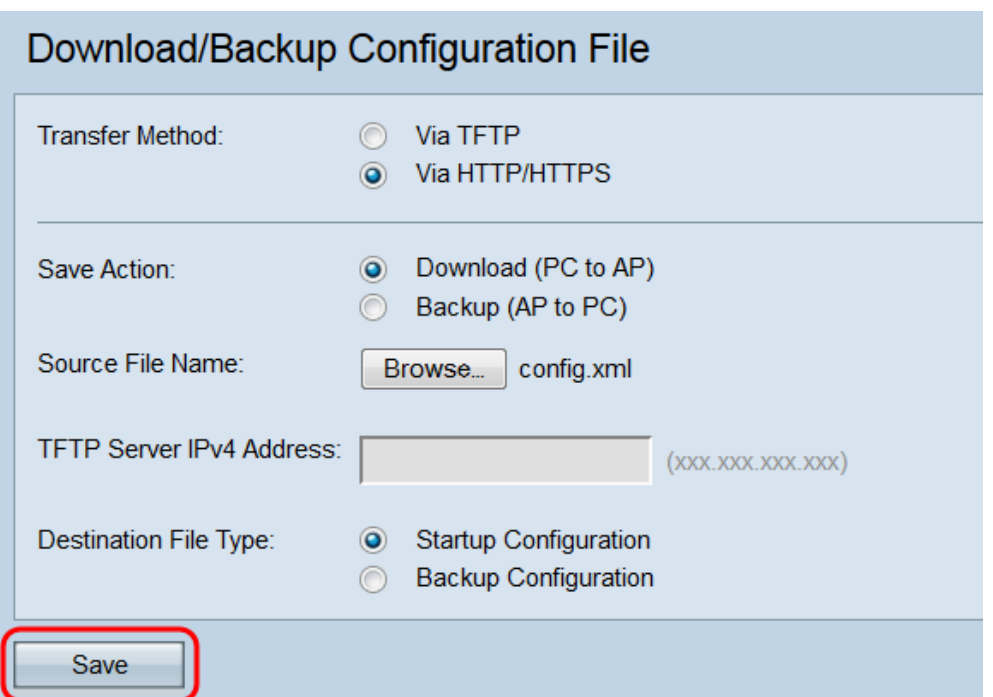

Precaución: Una vez restaurada la configuración, el dispositivo se reinicia y reanuda el funcionamiento normal. Hasta entonces, no actualice el punto de acceso. Cualquier cliente en el punto de acceso podría perder la conexión con el AP mientras se reinicia.

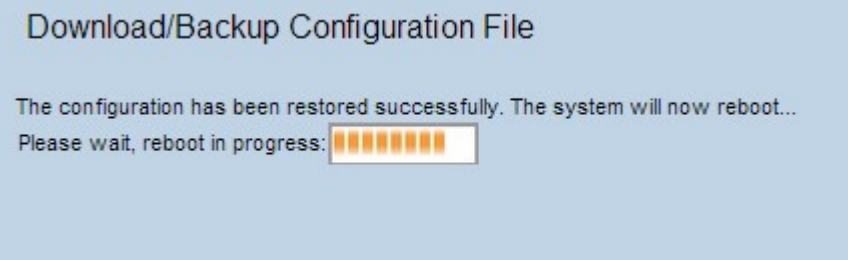